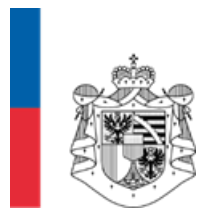

AMT FÜR PERSONAL UND<br>ORGANISATION FÜRSTENTUM LIECHTENSTEIN

# **Anleitung**

# **eEntschädigung**

## 1. eEntschädigung

Vielen Dank, dass Sie unser eFormular "eEntschädigungen" nutzen. Wir können Ihre Aufträge somit noch effizienter verarbeiten.

Das e Formular finden Sie auf der Homepage der Liechtensteinischen Landesverwaltung im Onlineschalter unter Amt für Personal und Organisation. Link Auszahlungen / eEntschädigung: <https://formulare.llv.li/lb5>

### 2. Kurzerläuterung

Das eFormular dient der elektronischen Einreichung und Verarbeitung von Entschädigungen (Auszahlungen). Mit der elektronischen Lösung können ein effizienter Prozess sichergestellt und die administrativen Aufwände auf ein Minimum reduziert werden.

Die Bedienung des eFormulars wurde möglichst einfach gestaltet. So erfolgt die Navigation über die Navigationsspalte, in welcher die einzelnen Daten nacheinander erfasst werden.

Haben Sie die Daten bereits einmal erfasst, lassen sich diese direkt ins eFormular laden, sodass ggf. nur noch die entsprechenden Beträge angepasst werden müssen. Eine wiederholte Erfassung der Daten entfällt, was eine Erleichterung für den Anwender darstellt. Die Startseite stellt sich wie folgt dar.

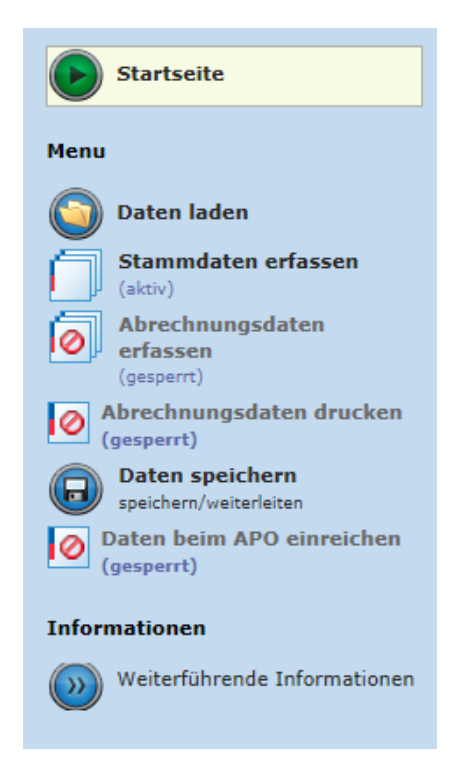

#### 3. Administration

Im Bereich "Administration" erfolgt die Anmeldung auf der Zugangsseite eID (lilog).

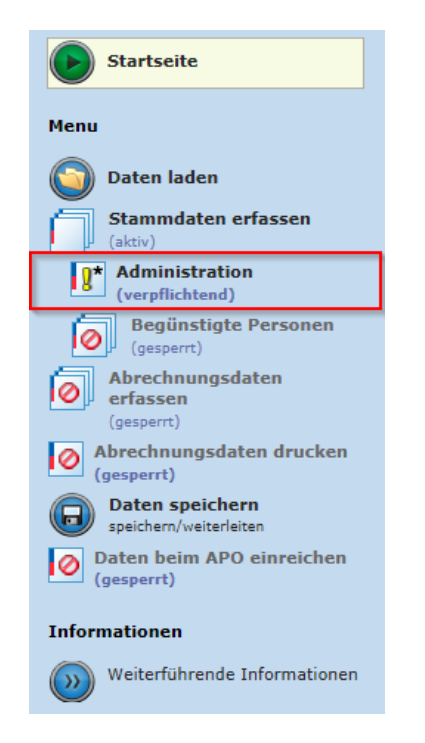

Für unterschriftsberechtigte Personen ist eine Anmeldung via e**ID** (lilog) zwingend. Nur mit einer Anmeldung e**ID** (lilog) ist die Freigabe der Daten und der Versand des eFormulars an das Amt für Personal und Organisation möglich.

Anwender, welche lediglich die Daten erfassen, melden sich mit "Weiter ohne Anmeldung" an.

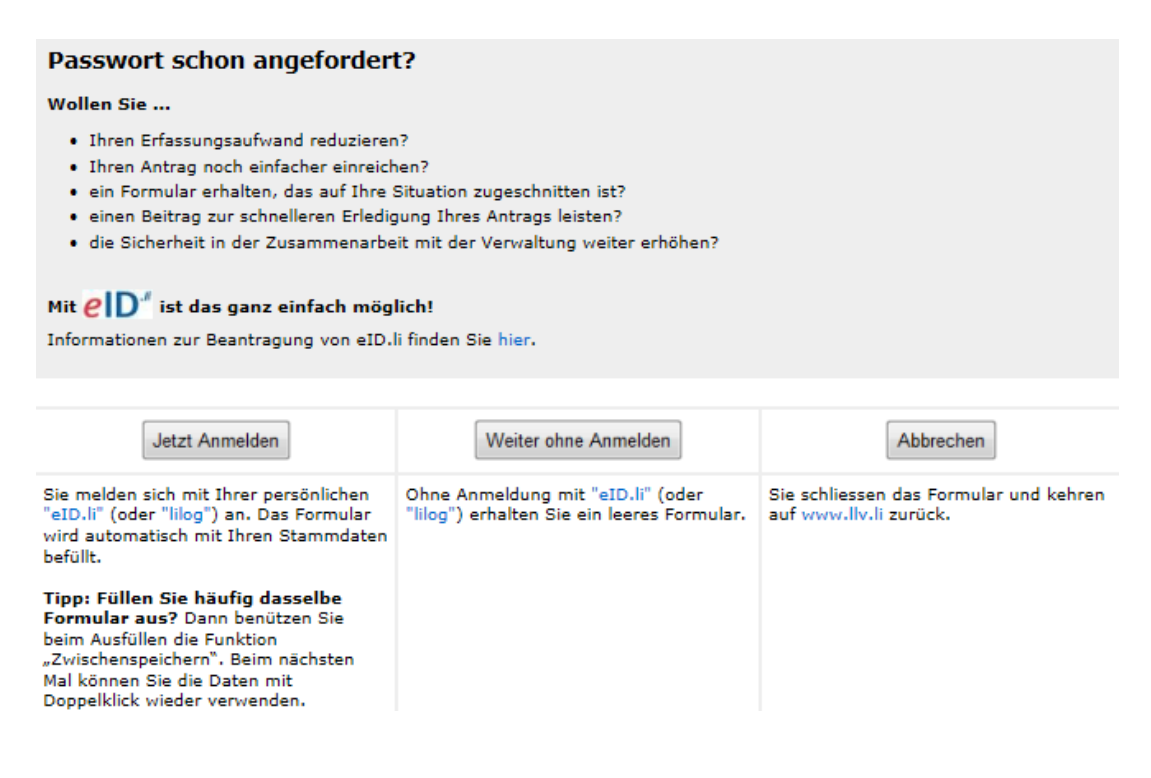

Erfolgt die Anmeldung mit "Weiter ohne Anmelden", so schliesst das Fenster und Sie befinden sich wiederum auf der Startseite.

Melden Sie sich mit e**ID** an, "Jetzt Anmelden", so öffnet die Anmeldung e**ID** (lilog). Nach der Anmeldung schliesst das Fenster und Sie befinden sich ebenfalls wiederum auf der Startseite.

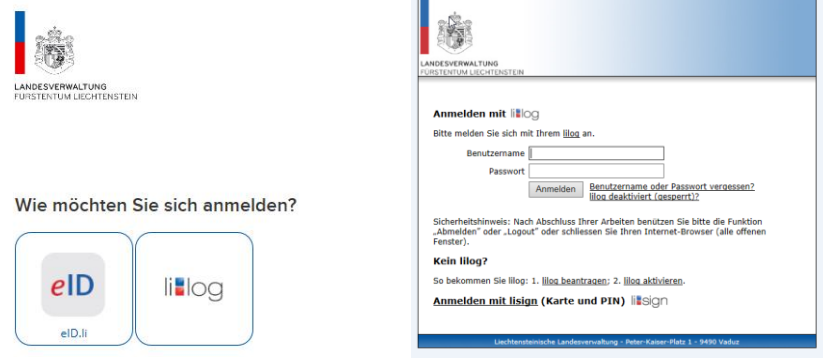

### 4. Daten laden

Damit Sie Daten hochladen können, müssen diese vorab erfasst und gespeichert werden. Klicken Sie hierfür auf den Button "Daten laden". Mit dem Auswahlfeld "Durchsuchen" öffnet sich die Verzeichnisstruktur und Sie können die bereits gespeicherten Daten hochladen. Dieses Vorgehen gilt sowohl für das Hochladen von Grunddaten wie auch zur Freigabe von Daten durch die zeichnungsberechtigte Person.

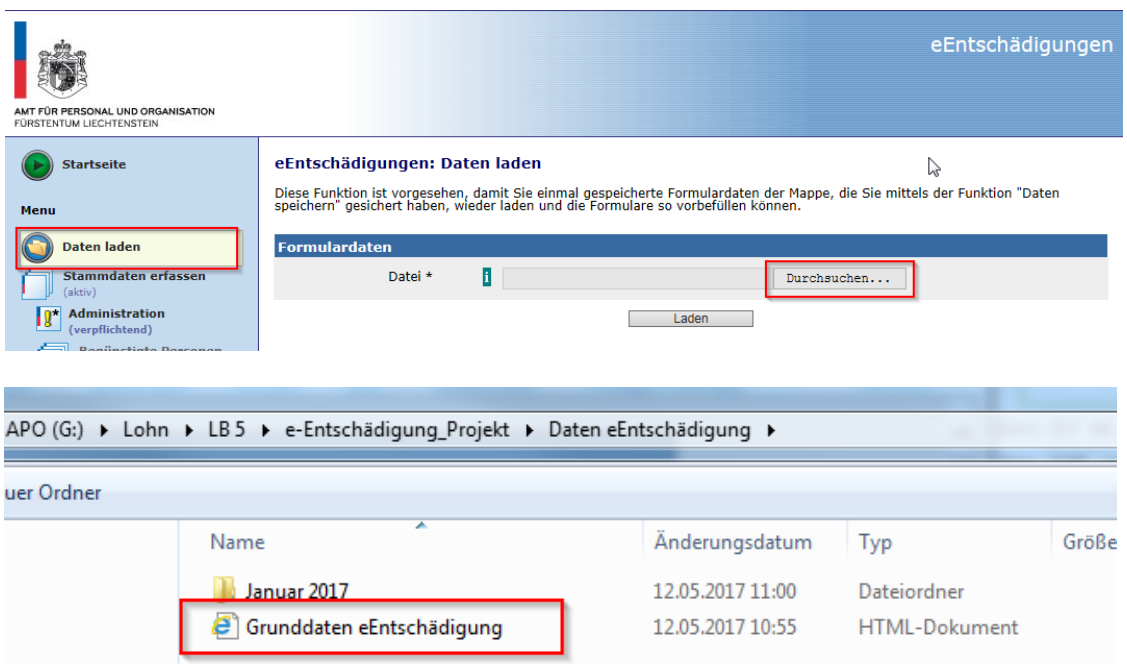

## 5. Grunddaten speichern

Damit Sie die erfassten Daten zukünftig wiederverwenden können, stehen Ihnen diverse Möglichkeiten zur Verfügung:

#### **A) Neuerfassung bei jeder Spesenerfassung**

Sie erfassen die Grunddaten der betroffenen Personen bei jeder Spesenerfassung neu.

#### **B) Person einzeln abspeichern**

Sie melden Spesen unterschiedlicher Personen einzeln und speichern somit die Personendaten einzeln ab.

#### **C) Gruppe abspeichern**

Sie erfassen alle Personen und speichern diese als Gruppe. Durch das Setzen des Häkchens im Bereich "Begünstigte Personen" und Speichern der Änderung mit "Übernehmen" aktivieren oder deaktivieren sie einzelne Personen.

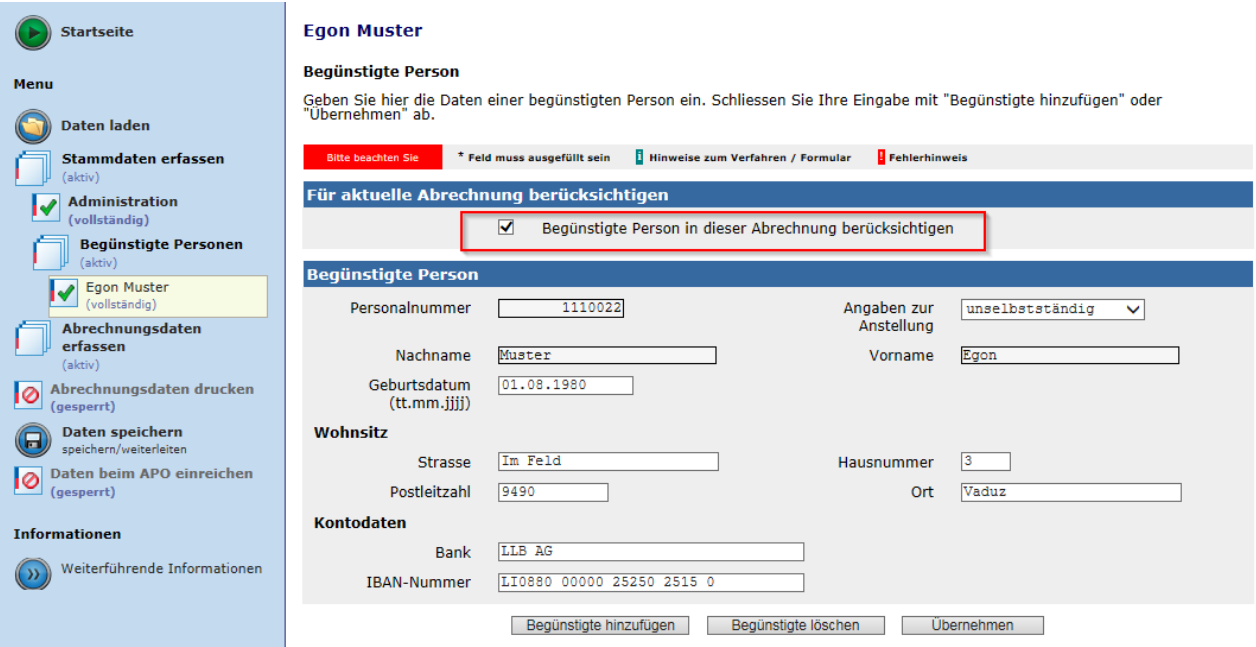

## 6. Erfassen von Personendaten

Klicken Sie auf die Auswahl "Stammdaten erfassen", damit die einzelnen Bestandteile der Kategorie ersichtlich werden.

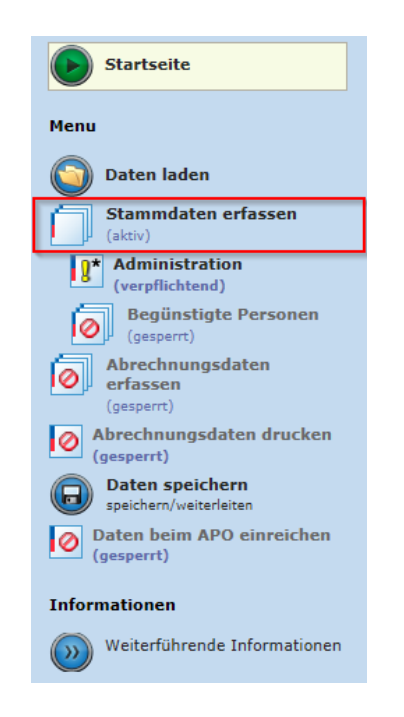

Im Bereich "Administration" müssen nun die Grunddaten erfasst werden. Ist die zu erfassende Person gleichzeitig die begünstigte oder unterschriftsberechtigte Person, so kann dies mittels Häkchen entsprechend angewählt werden.

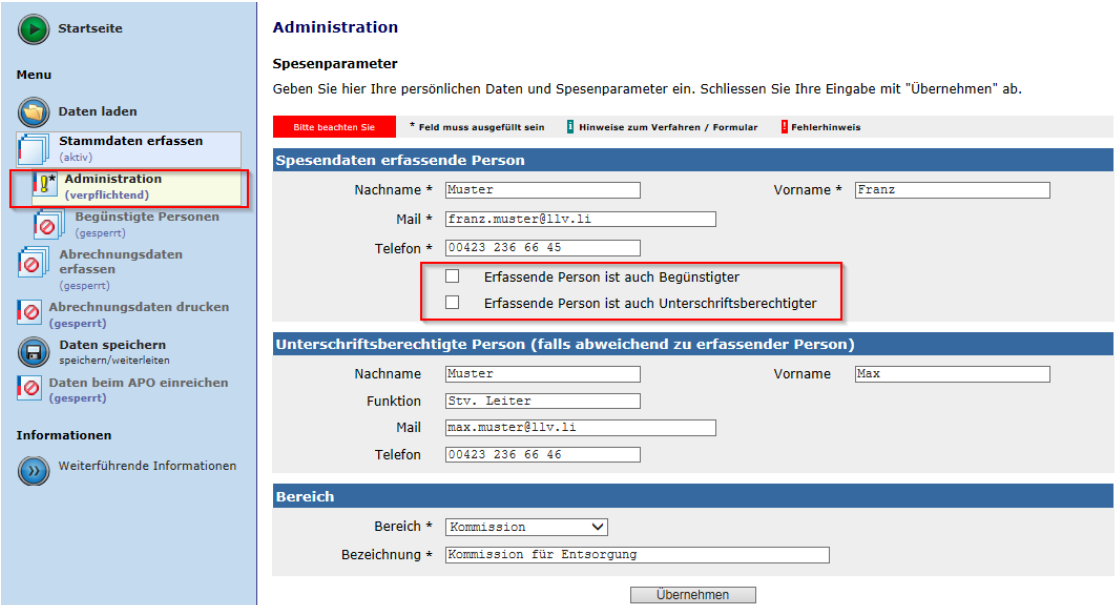

Im Feld "Bereich" wählen Sie den zu bearbeitenden Themenbereich aus. Das System übernimmt so im Hintergrund die für diesen Bereich entsprechenden Daten. Das Feld "Bezeichnung" dient zur näheren Ausführung Ihrer Tätigkeit.

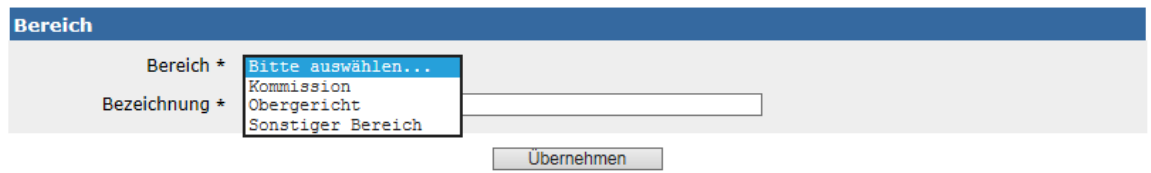

Um Ihre Daten zu speichern, klicken Sie auf den Button "Übernehmen". Mit dieser Eingabe wird zugleich die Sperrung der Kategorie "Begünstige Personen" aufgehoben und Sie können die Personendaten erfassen.

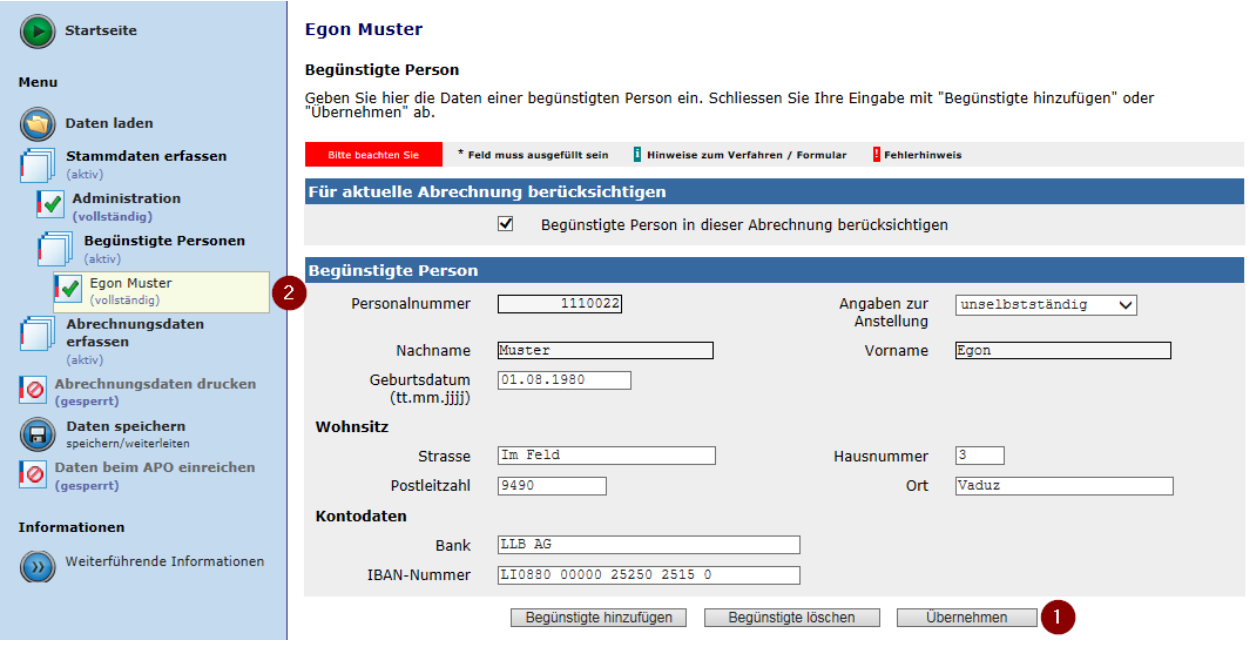

Es können nun weitere Begünstigte hinzugefügt oder gelöscht werden.

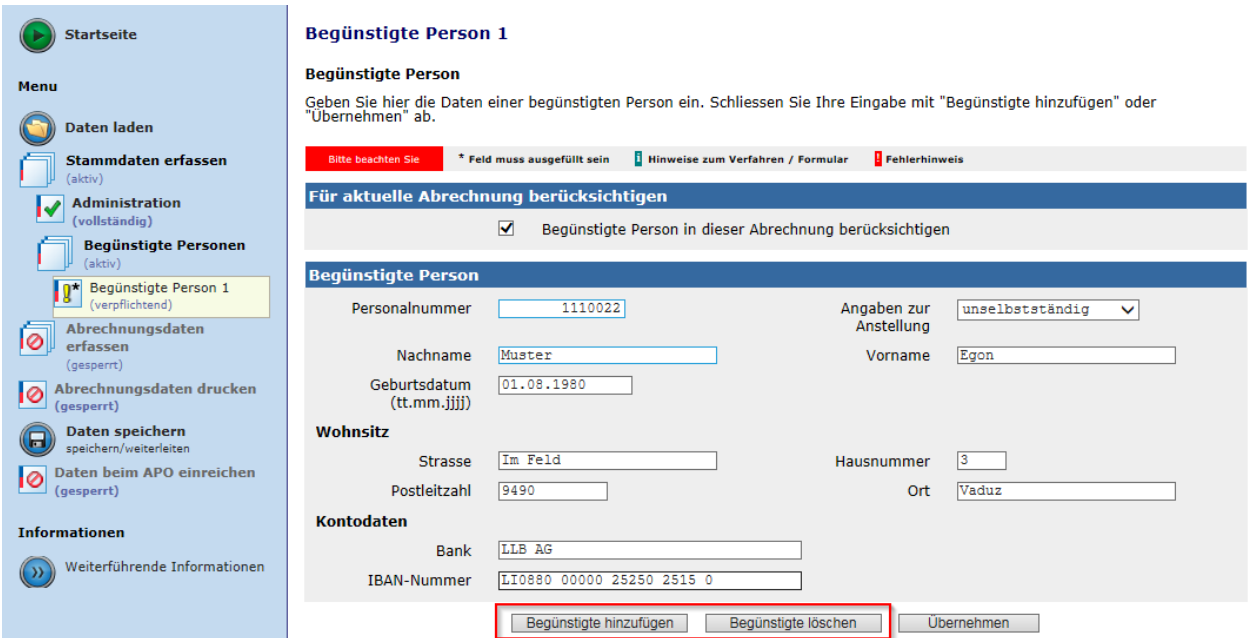

Zur Erfassung der Spesendaten verwenden Sie den Bereich "Abrechnungsdaten erfassen". Es ist möglich, für jede Person mehrere Datensätze zu erfassen.

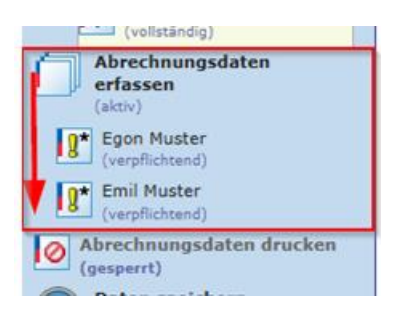

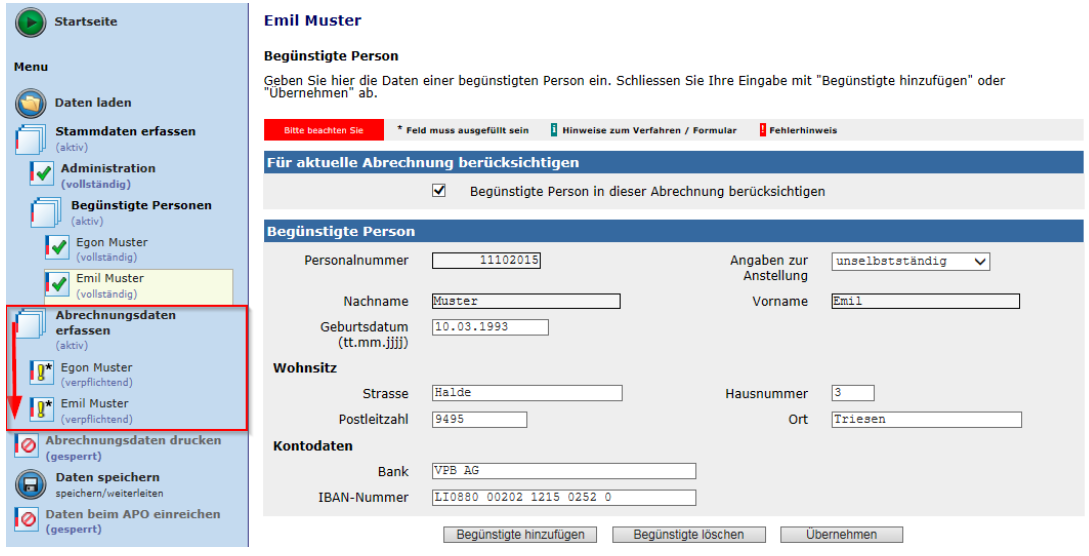

# 7. Erfassen von Spesendaten

Zu Beginn der Spesenerfassung müssen die benötigten Daten pro Entschädigungsbereich vom System hochgeladen werden. Dies geschieht indem Sie im Bereich "Entschädigung" die entsprechende Auswahl treffen und mit "Speichern" die Daten hochladen. Dieser Schritt ist bei jeder Neuerfassung einer Entschädigungsart nötig.

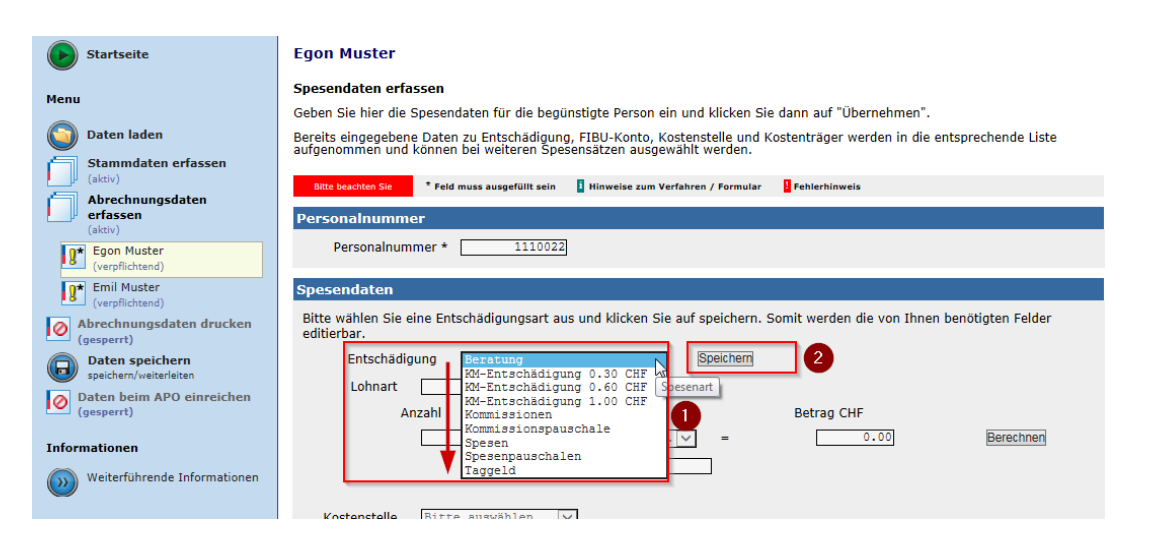

Nun können Sie mit der Spesenerfassung fortfahren. Bitte beachten Sie folgende Bereiche:

- **- FIBU-Konto:** Konto der zu verrechnenden Spesen
- **- Jahr:** Eintrag aktuelles Jahr. Erfolgt eine Rückrechnung in das vergangene Jahr (nur bis zum 15. Januar des neuen Jahres möglich), ist hier das vergangene Jahr einzutragen.
- **- Kommentar:** Ausführungen zur Spesenerfassung

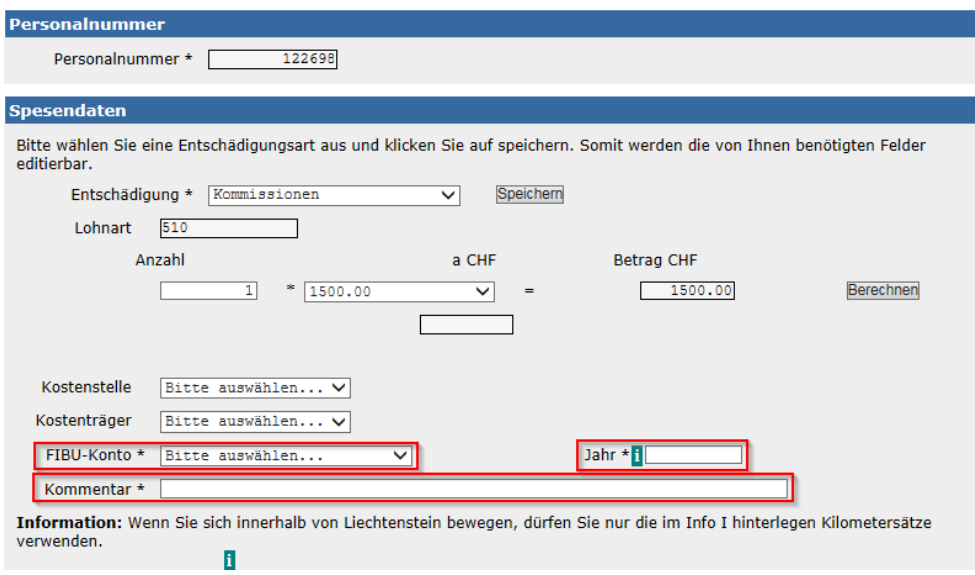

Die erfassten Daten können Sie mit dem Button "Übernehmen" speichern. Zudem ist es möglich, weitere Spesen mit dem Button "Weitere hinzufügen" aufzunehmen.

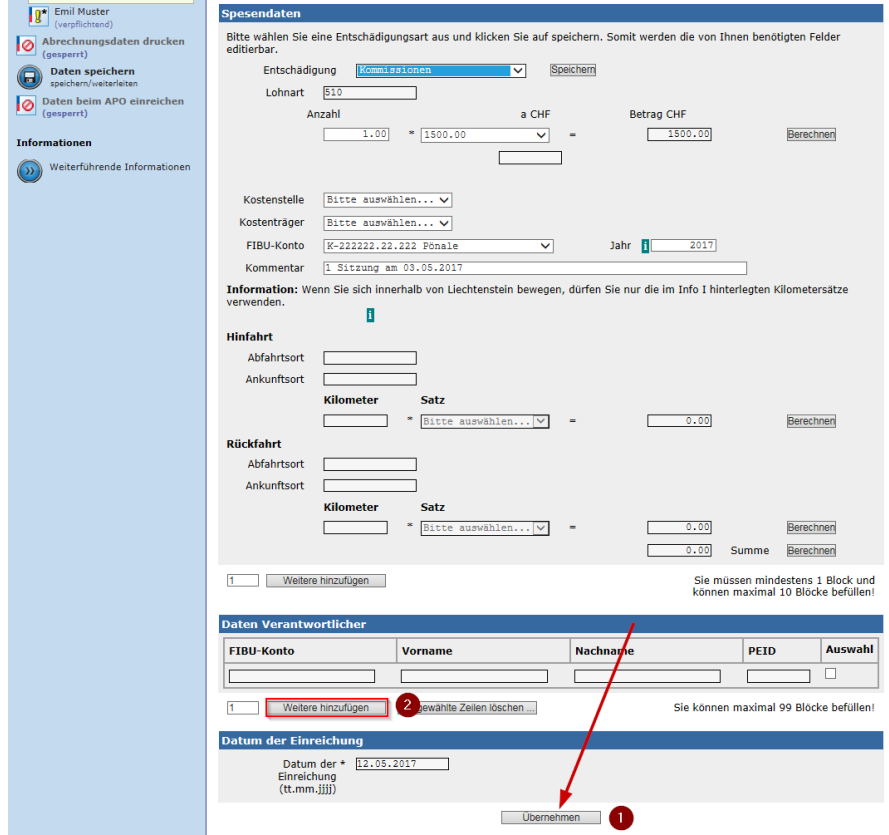

Sofern Sie weitere Datensätze hinzufügen, werden die Datensätze aneinandergereiht. Die einzelnen Datensätze sind durch eine weisse Trennlinie abgegrenzt:

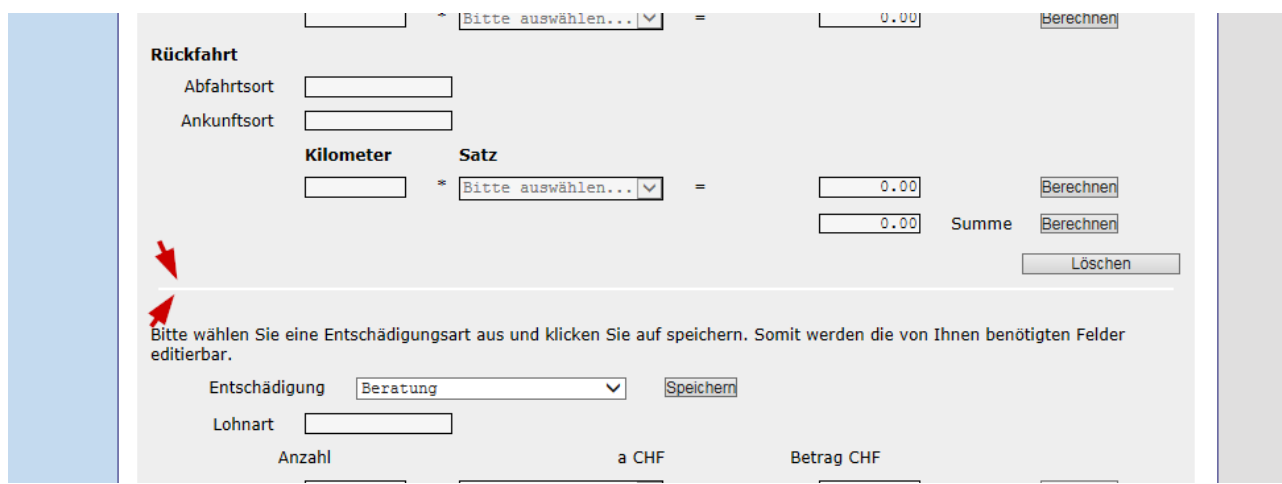

## 8. Spesendaten drucken

Wurden die Spesendaten vollständig erfasst und mit dem Button "Übernehmen" bestätigt, kann ein PDF-Formular erstellt werden. Hierfür klicken Sie auf die Kategorie "Abrechnungsdaten drucken":

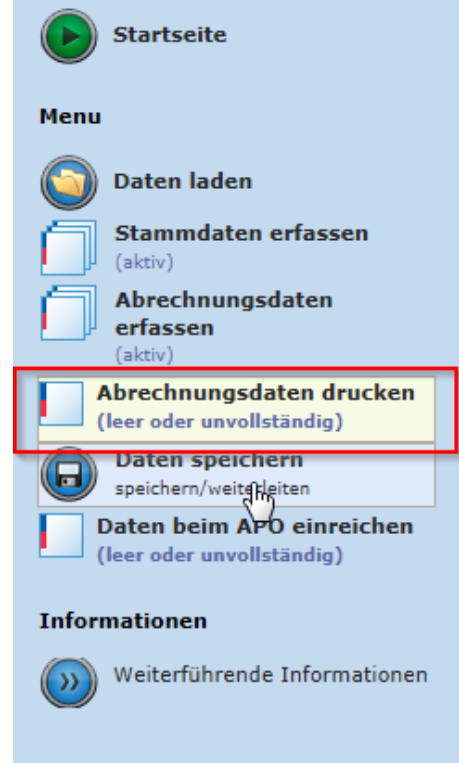

Es öffnet sich ein neues Fenster. Durch Anklicken des Buttons "Drucken" erscheint unten am Bildschirm eine Auswahlmöglichkeit, um die Daten per PDF zu öffnen, drucken und/oder zu speichern.

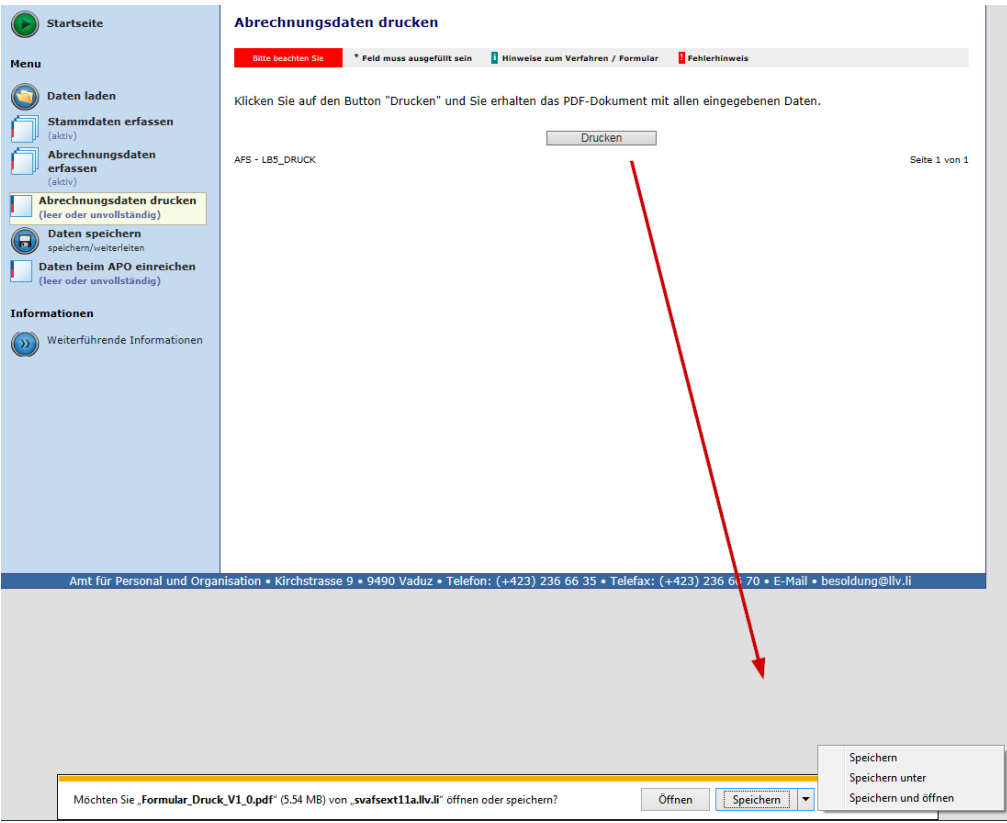

# 9. Daten speichern

Klicken Sie auf "Daten speichern". Ihnen stehen zwei verschiedene Optionen offen: A) Lokaler Speicherplatz

B) per Mail versenden

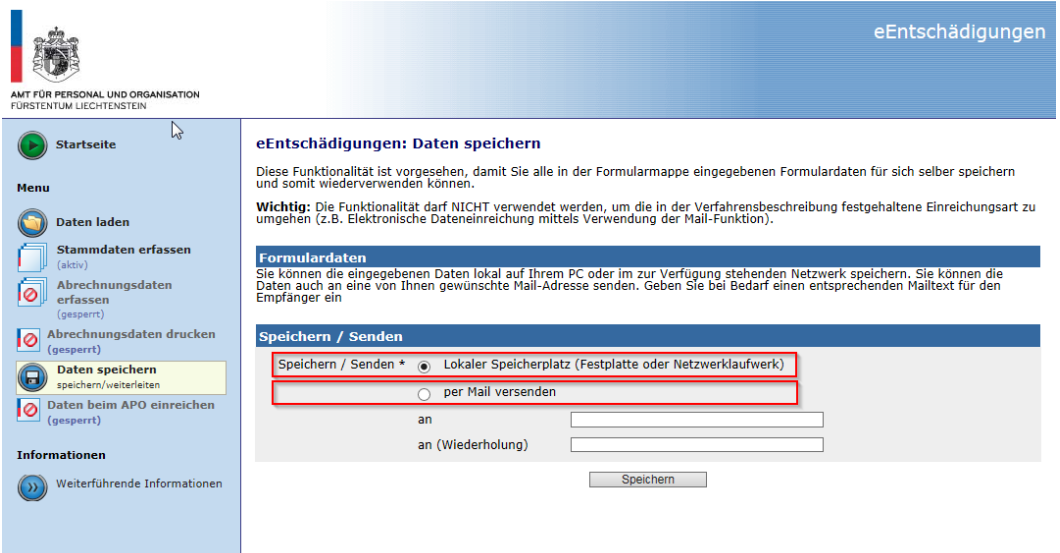

#### A) Lokaler Speicherplatz

Klicken Sie auf "Speichern". Unten am Bildschirm öffnet sich ein Fenster. Mit einem Klick auf den Pfeil im Bereich "Speichern" erhalten Sie die Varianten der Speichermöglichkeiten.

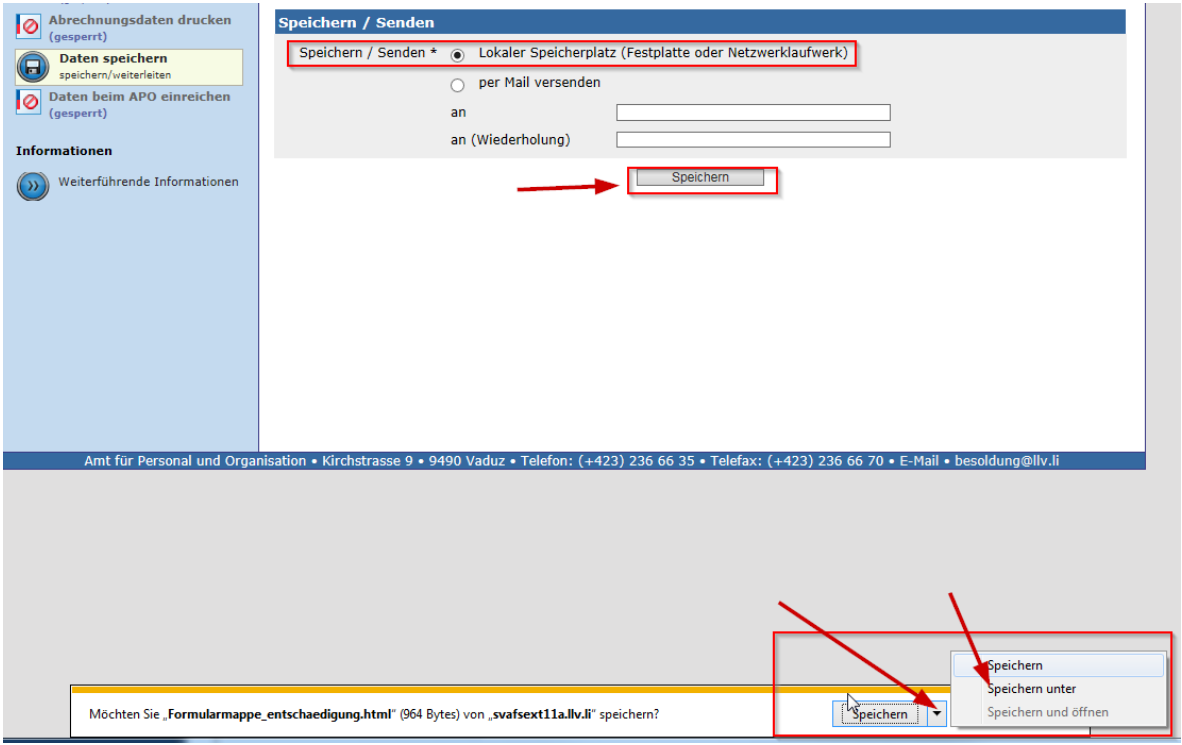

Mit der Auswahl "Speichern unter" legen Sie die Daten in einem von Ihnen definierten Verzeichnis lokal auf Ihrem PC ab.

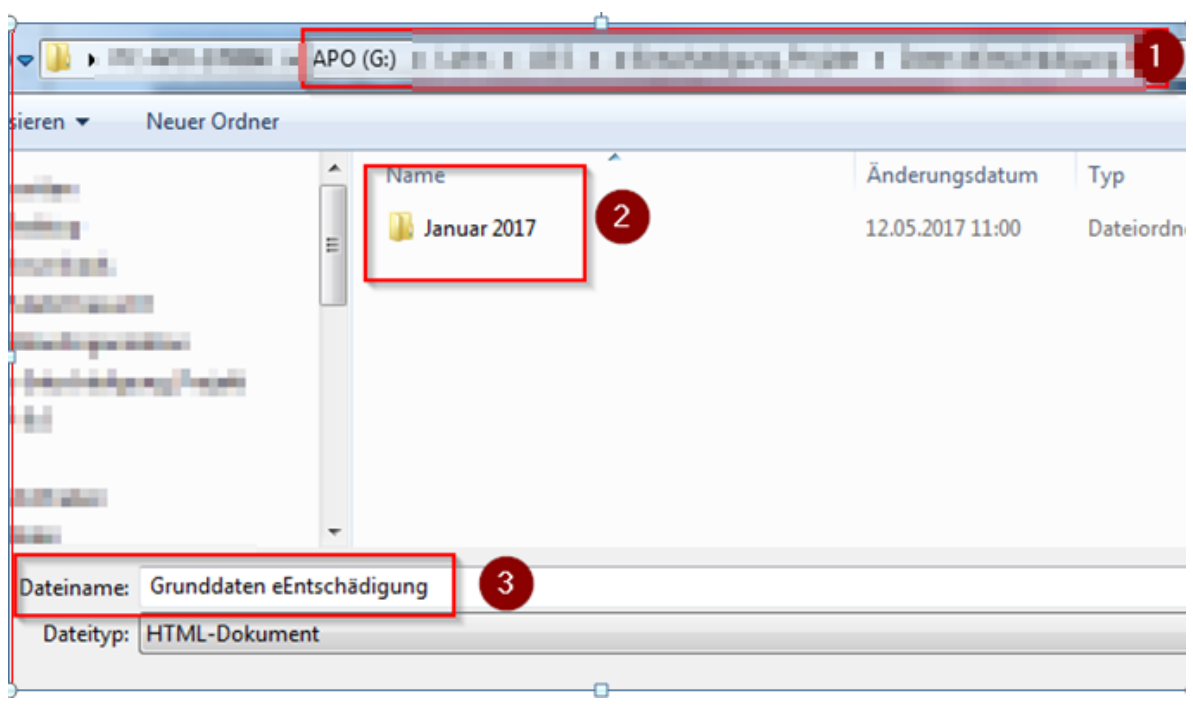

Die gespeicherten Grunddaten könne so jederzeit wieder ins System eingelesen werden.

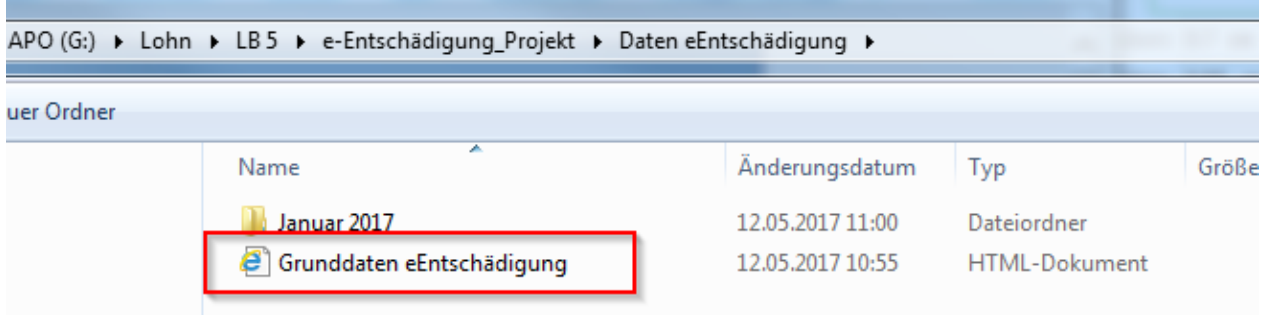

#### B) per Mail versenden

Sie senden die Daten per Mail an den gewünschten Empfänger, z.B. an sich selbst oder an die unterschriftsberechtigte Person. Tragen Sie die Mailadresse ein und bestätigen Sie diese. Mit einem Klick auf "Speichern" versenden Sie die Daten und erhalten vom System oben auf der aktuellen Seite eine Bestätigung.

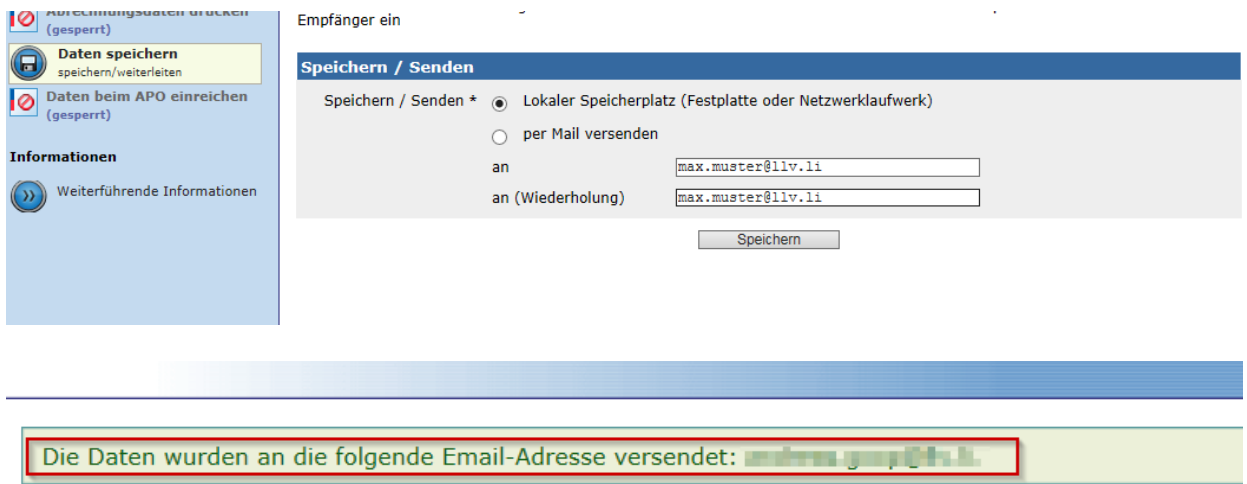

#### eEntschädigungen: Daten speichern

Diese Funktionalität ist vorgesehen, damit Sie alle in der Formularmappe eingegebenen Formulardaten für

Der Empfänger erhält per Mail die erfassten Grunddaten und kann diese mit einem Doppelklick öffnen. Ebenfalls besteht die Möglichkeit, diese Daten zu speichern. Die Daten stehen nun für eine weitere Erfassung zur Verfügung.

#### 10. Daten beim APO einreichen

Ihre Spesendaten können nun elektronisch beim APO eingereicht werden. Erscheint keine Fehlermeldung, so sind die Daten komplett. Betätigen Sie den Button "Weiter", um die Daten beim APO einzureichen.

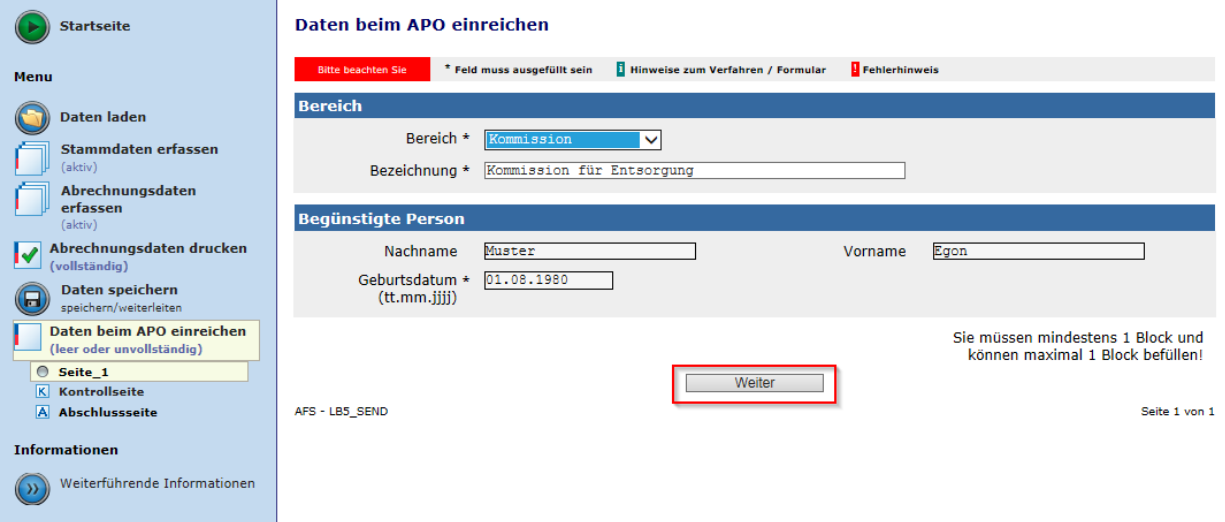

## 11. Kontrollseite

Das System öffnet die Kontrollseite. Hier erhalten Sie nochmals die Möglichkeit, die Daten zu überprüfen und den Prozess allenfalls zu stoppen.

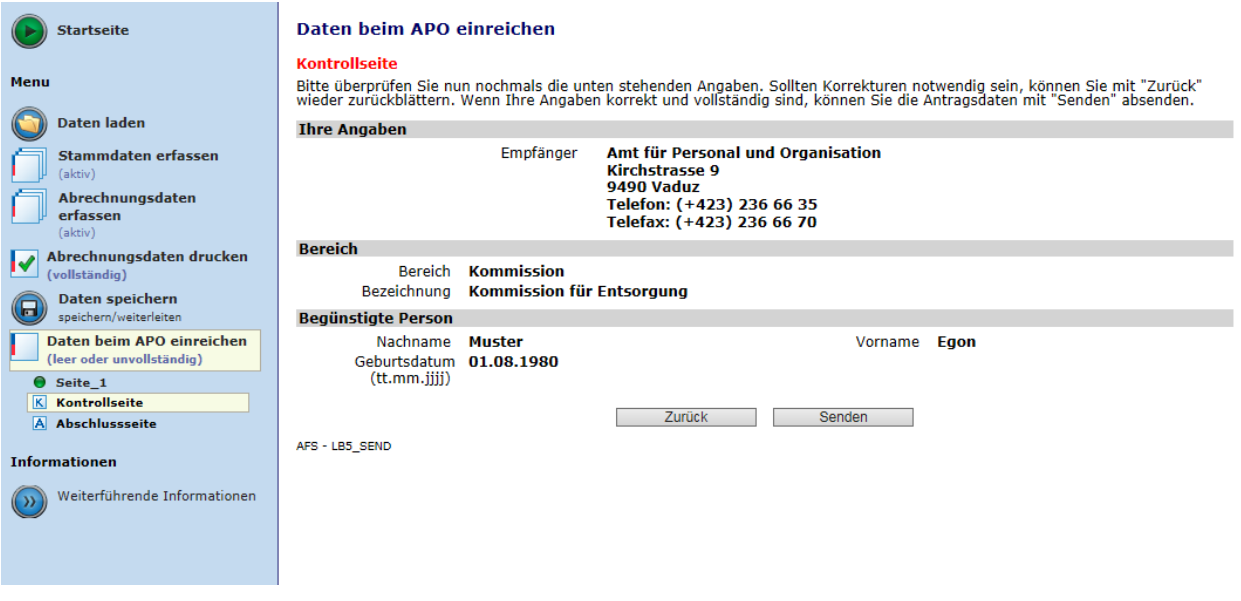

Nach dem Versand "Senden" erhalten Sie die Abschlussseite als Sendebestätigung.

## 12. Fragen und Anregungen

Für Fragen und Anregungen betreffend eEntschädigung wenden Sie sich bitte an das Amt für Personal und Organisation, Lohnadministration.

Vaduz, 01.01.2023